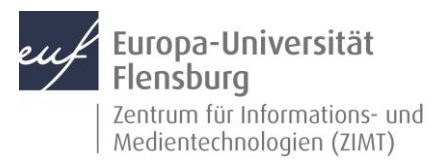

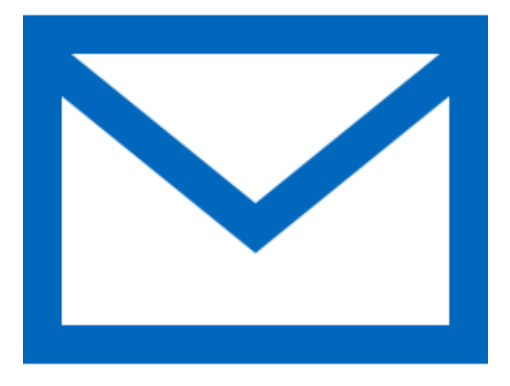

#### Schritt-für-Schritt-Anleitung

Sie möchten automatisch E-Mails auf Ihrem Android-Smartphone empfangen und Ihr Postfach über selbiges verwalten? – Wir zeigen, wie Sie dies einfach selbst mit der Gmail-App tun können.

Voraussetzungen für diese Anleitung:

- 1. Sie besitzen ein Android-Gerät (Smartphone, Tablet).
- 2. Sie haben die Gmail-App installiert.
- 3. Sie sind im Besitz eines E-Mail-Postfachs der EUF.
- 4. Sie kennen Ihre Zugangsdaten.

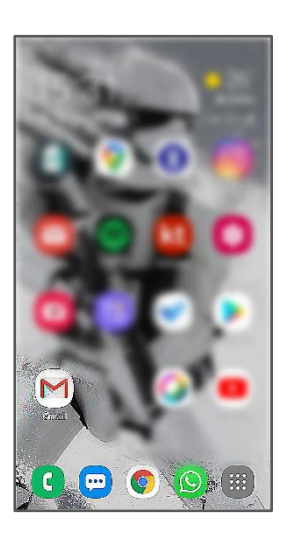

#### Öffnen Sie die Gmail-App

Entsperren Sie wie gewohnt ich Gerät. Machen Sie nun die Gmail-App ausfindig. Sie hat gewöhnlich als Icon einen rotweißen Briefumschlag.

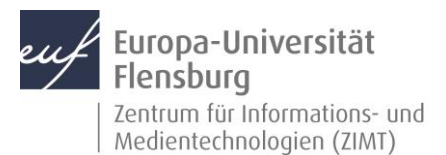

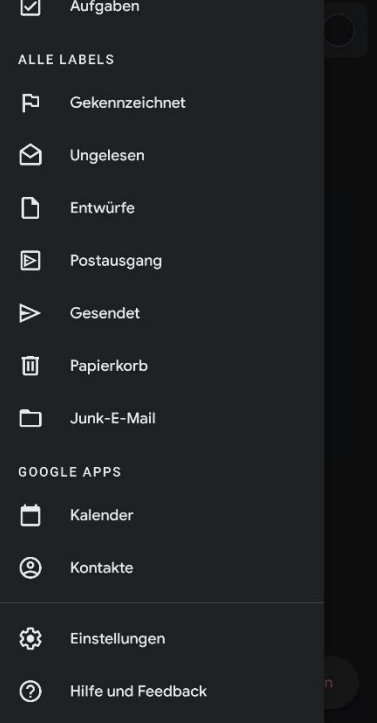

#### Schritt 1.1: Rufen Sie den Menüpunkt **Einstellungen** auf

Navigieren Sie im Menü herunter, bis Sie den Punkt Einstellungen erreichen und öffnen Sie diesen.

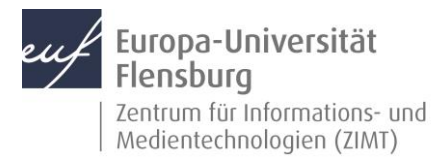

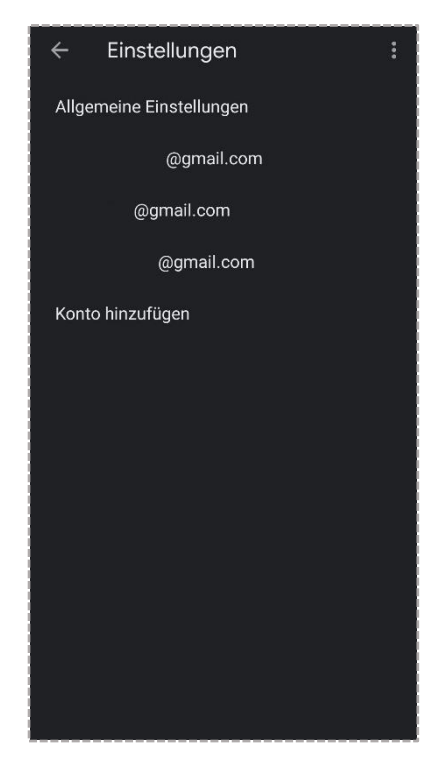

### Schritt 1.2: Einen Account hinzufügen

Drücken Sie auf **Konto hinzufügen**.

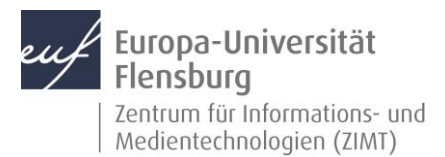

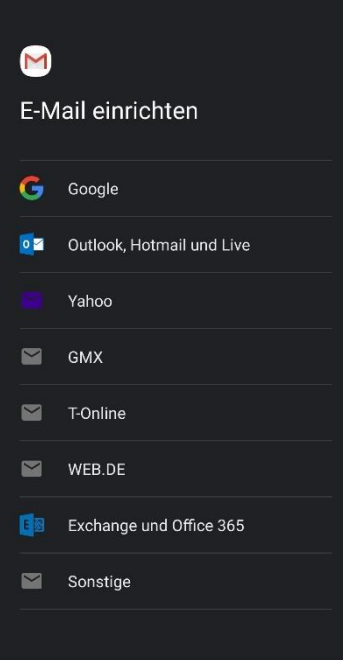

### Schritt 2: Den E-Mail-Account konfigurieren

Wählen Sie **Exchange und Office 365** aus.

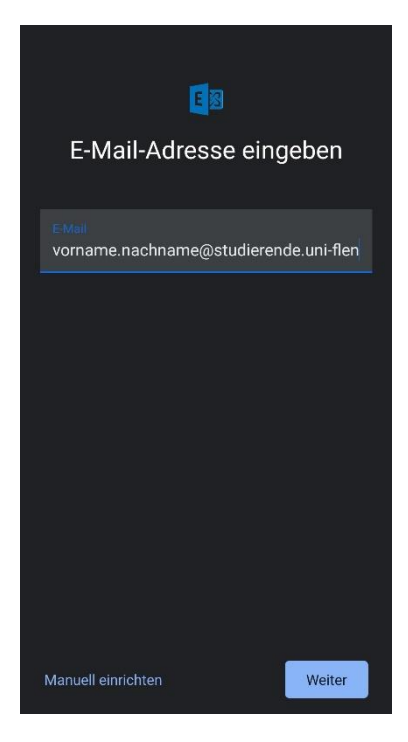

#### Schritt 2.1: Daten eingeben

Geben Sie Ihre komplette E-Mail-Adresse ein und wählen Sie den Punkt **Manuell einrichten** aus.

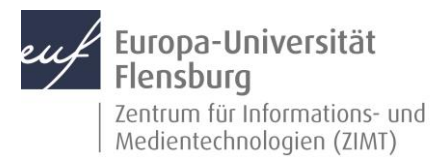

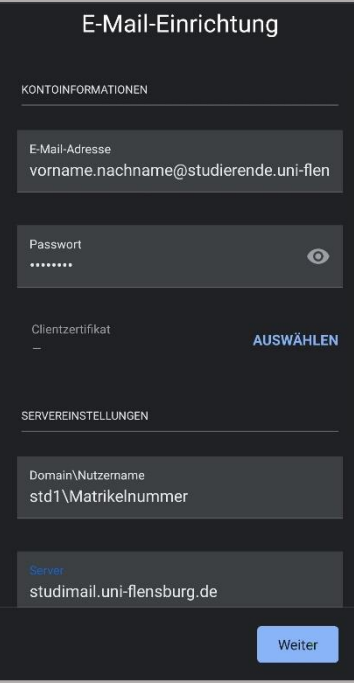

### Schritt 2.2: Servereinstellungen für den E-Mail-Account eingeben

Geben Sie bitte folgende Daten bei den Servereinstellungen ein:

**Passwort**: Ihr Kennwort

**Domain\Benutzername**: std1\Ihre Matrikelnummer

**Server**: studimail.uni-flensburg.de

Abschließend drücken Sie auf **Weite**r.

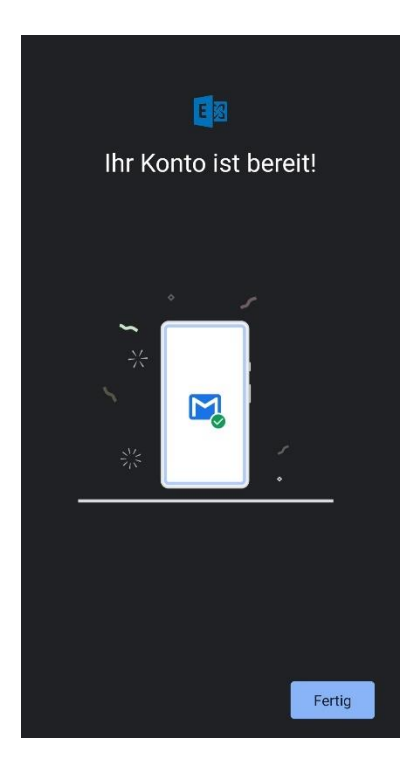

### Schritt 2.3: Ihr Konto ist eingerichtet

Sie haben Ihren E-Mail-Account erfolgreich mit der Gmail-App eingerichtet.

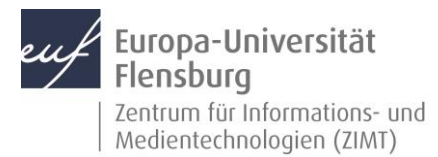

#### Kontakt:

Sollten Sie trotz dieser Anleitung Unterstützung wünschen, können Sie sich gerne an den **ZIMT-Servicedesk** wenden[: www.uni-flensburg.de/go/zimt-servicedesk](http://www.uni-flensburg.de/go/zimt-servicedesk)